# **Contoocook Valley School District Parent Portal Instructions**

# **Accessing the Parent Portal**

- 1. Getting to the login screen
	- Go to <to be announced late September> *You will be prompted for your login and password*.

2. Go to "Create an Account" and type in Parent first name and last name, email, your desired username, your desired password, and re-enter password.

3. Next scroll down and list all children in the same family to link your students to your account. Use your Parent Access ID and Parent Access Password for each child exactly as they are printed below (both are case sensitive). You and your child have separate passwords. It is advisable that you keep your username and password secure and not share it with anyone else.

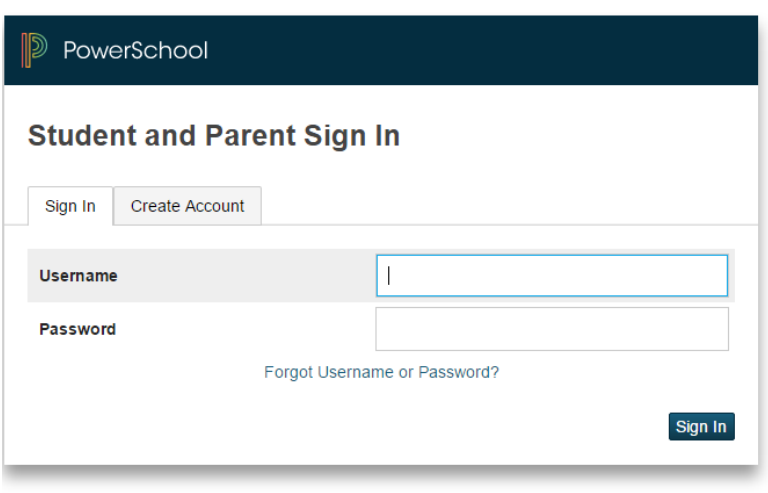

Copyright @ 2005-2016 PowerSchool Group LLC and/or its affiliate(s). All rights reserved. All trademarks are either owned or licensed by PowerSchool Group LLC and/or its affiliates.

# **Options in Portal**

· Once logged on the system, parents will see a variety of options along the side of the screen.

· The page that initially appears (as the default) is called the Grades andAttendance Screen.

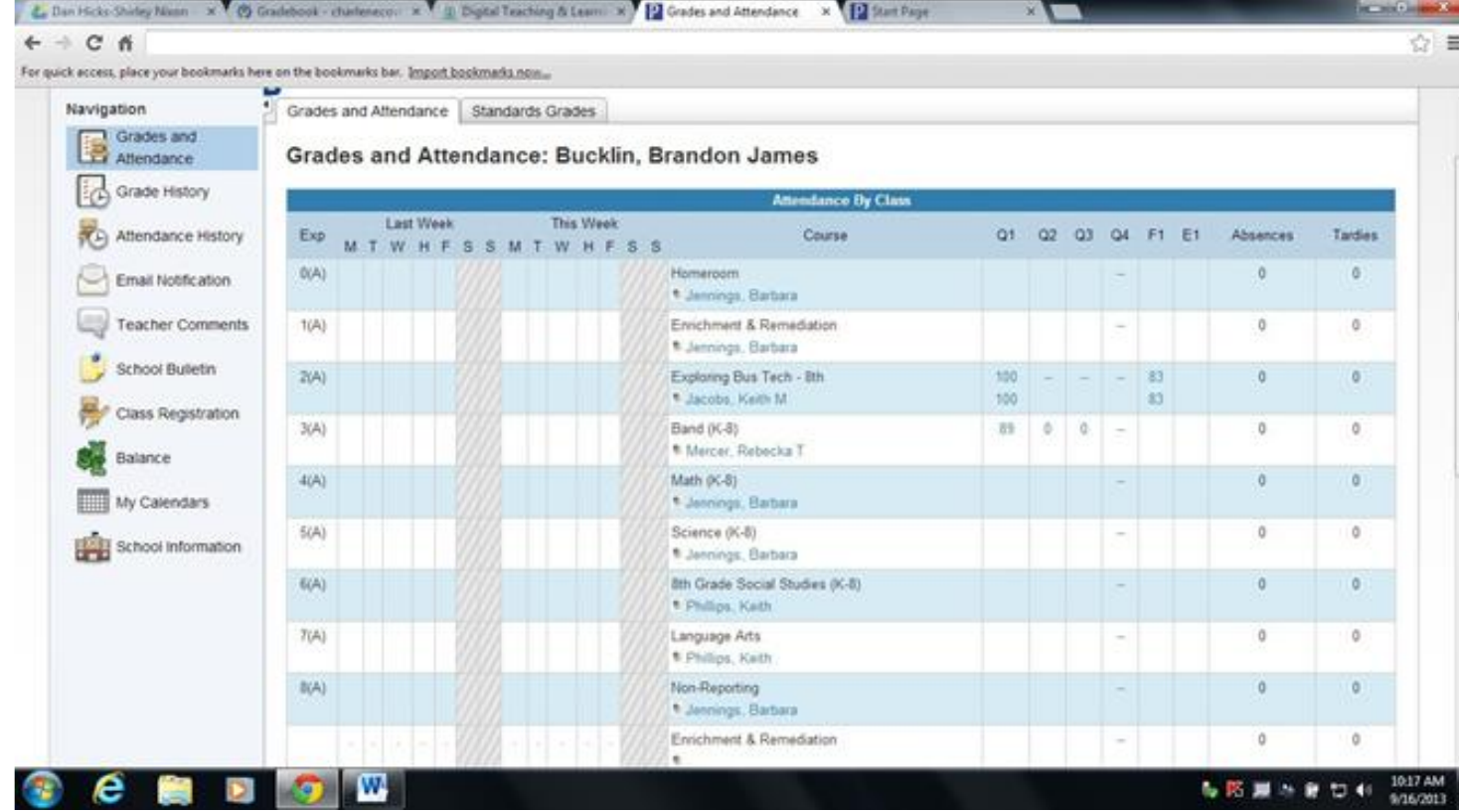

#### **Attendance**

· On the Grades and Attendance page, a parent can get a realtime view of last week's and this week's attendance by period, as well as total absences by period for the current semester.

· These absent and tardy totals are clickable and will reveal the dates of each attendance event.

# **Grades**

· On the Grades and Attendance screen, parents can view the cumulative grade for each course in which the student is currently enrolled. This view provides a quick summary (a snapshot, if you will) detailing exactly where a student stands in each course or subject area for the current semester. These are the grades as they exist in the teacher's grade books…right now. Updates will be biweekly.

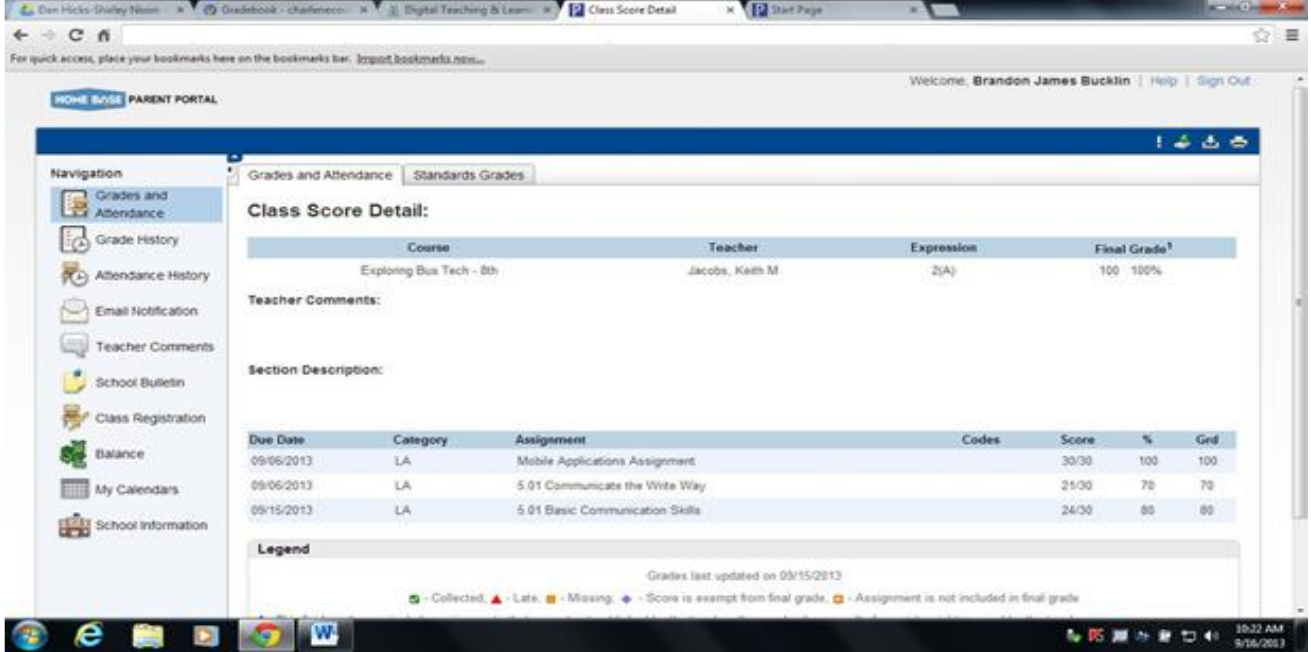

· The grades in blue are clickable and will reveal details about the grade

### **Email Notification**

 $\cdot$  Parents can receive email notification of certain situations or events that might require their intervention, such as poor scores on recent assignments, unexcused absences, etc.

· These emails can be scheduled as frequently as daily, and can be sent to multiple email addresses(to include other parents, etc.)

 $\triangleright$  Click on the Email Notification link under the Navigation on the left of the SCreen<br>Email Notifications: Grossi, John Alessandro

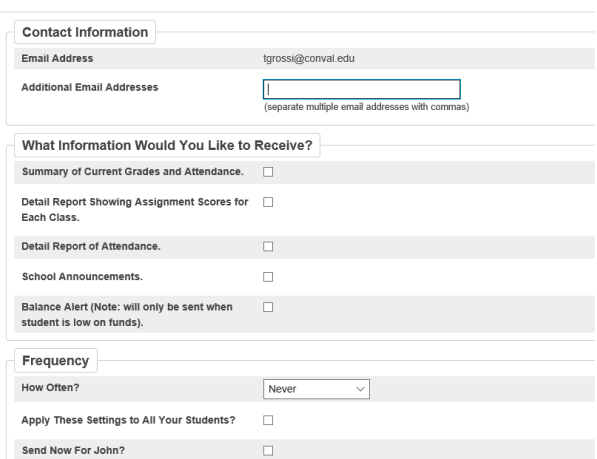

· Simply check the box for the information you'd like to receive, choose how often you'd like to receive this information and provide your email address(es).

· If multiple email addresses are entered, separate each with a comma. Click the Submit button to save these settings.

· To stop receiving these automatic emails, simply return to the Email Notification screen, uncheck the boxes and click the Submit button.

*Important Note: When you receive these reports via email, replying back is not a valid option as the email will be sent back to the System Administrator. Instead, email the teacher directly through their JCS email address*

# **Printing a Page**

· Parents can print any page displayed in PowerSchool by clicking on the icon.

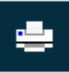

· This icon is found at the top right of every page

#### **Other Navigation Links**

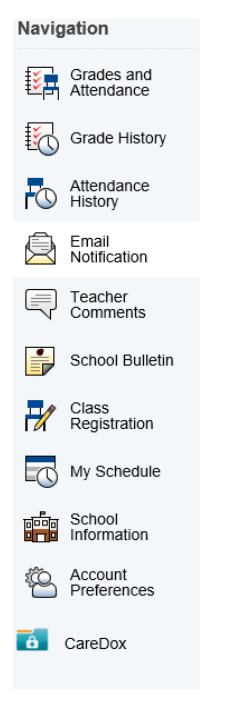

# **Logging Out**

· To close out of PowerSchool and end your session, please click on the Sign Out button in the upper right corner of the PowerSchool window. When returned to the logon screen, you may close the browser program.

| Help | Sign Out